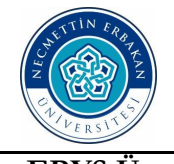

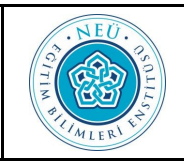

## **EBYS Üzerinden Dönem Projesi Değerlendirme ve Mezuniyet Formu Gönderme Kılavuzu**

- - $\begin{array}{c|c|c|c|c} \hline \textbf{G} & \textbf{B} & \textbf{B} \end{array}$  $\bullet$ Kullanıcı Adı İle Giriş n Lütten Kullanıcı Adı ve Sitreniz ile giris yanını  $\triangleq$  Sifre
- 1-<br> **1- e <https://ebys.erbakan.edu.tr/Giris.aspx>** üzerinden giriş yapınız.
	- **Kullanıcı Adı:** T.C. Kimlik Numaranızı  **Şifre:** Tek Şifrenizi giriniz.
	- Prof.Dr. Bünyamin AYDIN **Akademik Personel** Eğt. Bil. Enst. Matematik E Akef Matematik Făitimi **Anabilim Dalı** Eğitim Bilimleri Enstütüsü Sekreterliği Fen Bil, Enst, Nanobilim ve Nanomühendislik Anabilim Dalı EĞİTİM BİLİMLERİ E. Eğt. Bil. Enst. Matematik
- **3-** Yandaki şekilde belirtildiği üzere EBYS üzerinden sol üst köşede **resminizin** ve akademik ünvanınızın bulunduğu sekmeyi tıklayarak **Eğt. Bil. Enst. başlayan Enstitümüzdeki bağlı olduğunuz Bilim Dalınızı seçiniz.**

Not: Seçmiş olduğunuz sekmede Eğt. Bil. Enst. …… Bilim Dalı yoksa<https://nebis.erbakan.edu.tr/> üzerinden Bilgi İşlem Daire Başkanlığına talepte bulunarak EBYS sistemi üzerinden Enstitümüzde bağlı olduğunuz bilim dalını ekletme talebinde bulunabilirsiniz.

Sol altta Formlar sekmesini tıklayınız.

**5-**

**4-**

**2-**

## Enstitü Formları

Eğitimi Bilim Dalı

 $\equiv$  Formlar

Dönem Projesi Değerlendirme ve Mezuniyet Formu (Tezsiz Yüksek Lisans)

Enstitü Doktora Tez Öneri Formu

Enstitü Seminer Değerlendirme Formu

Enstitü Tezli YL Tez Önerisi Formu

Enstitü Formlar Sekmesinden

Dönem Projesi Değerlendirme ve Mezuniyet (Tezsiz Yüksek Lisans) olanı seçiniz.

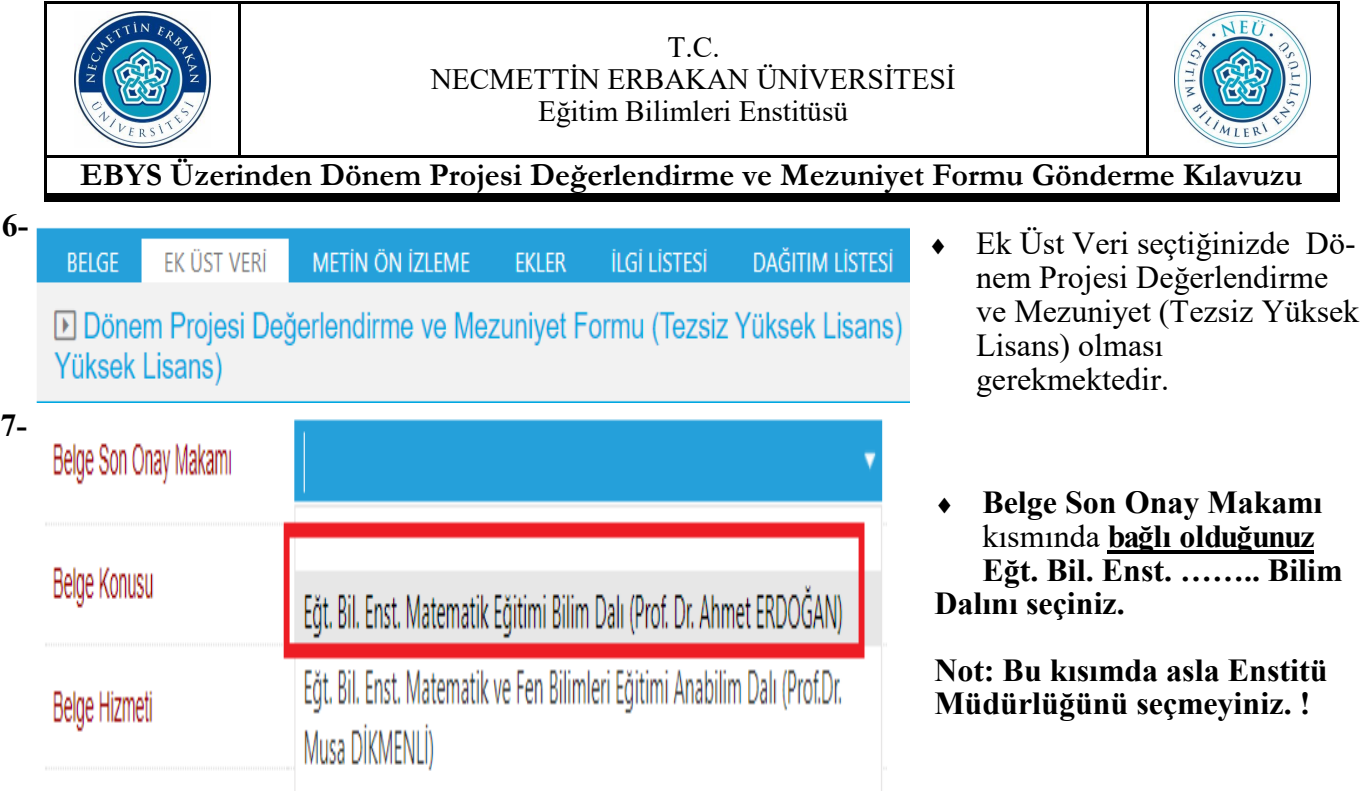

**8-**

Belge Konusu kısmına

Dönem Projesi Değerlendirme ve Mezuniyet (Öğr. Ad Soyad) yazınız.

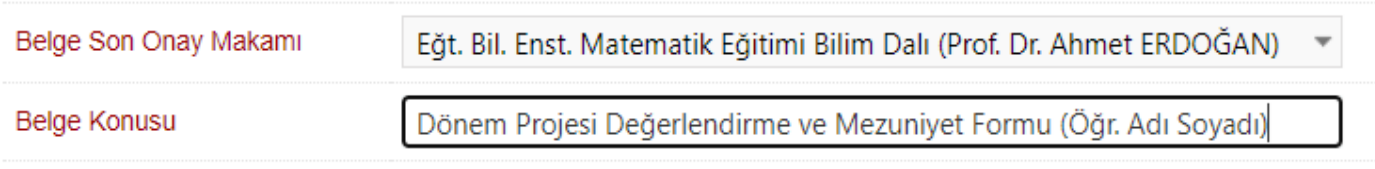

- **9-** EK ÜST VERİ
- EK Üst Veri Sekmesini tıklayınız.

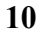

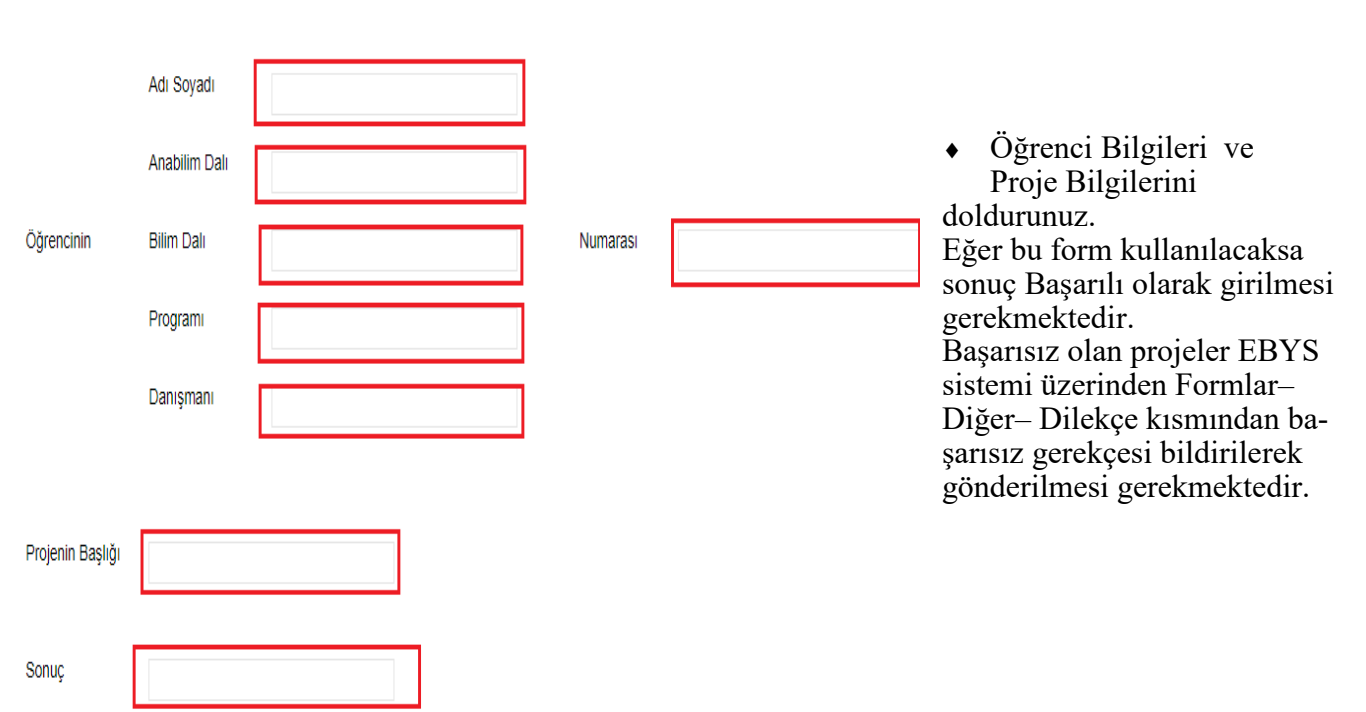

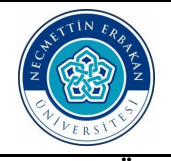

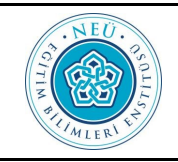

**EBYS Üzerinden Dönem Projesi Değerlendirme ve Mezuniyet Formu Gönderme Kılavuzu**

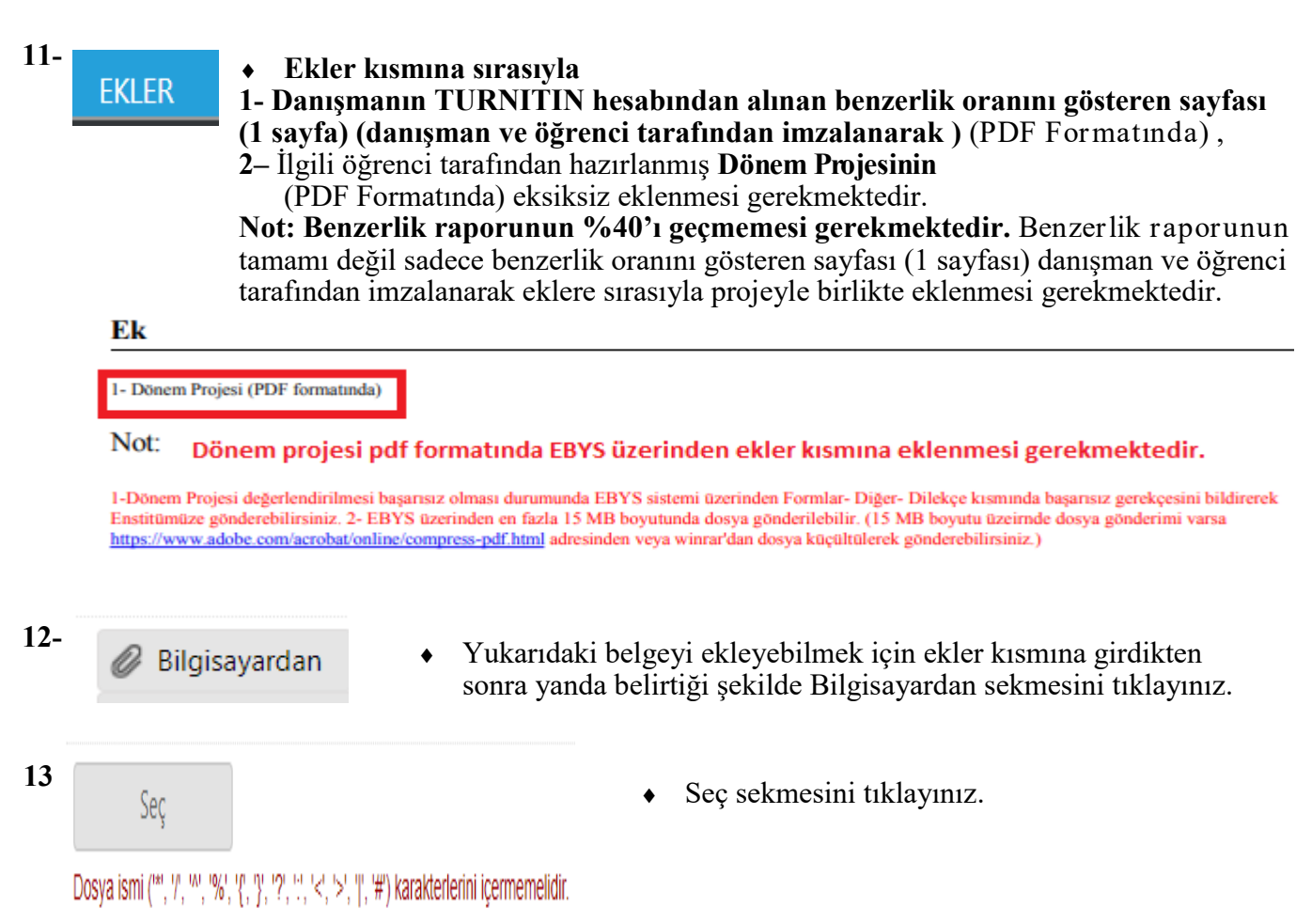

**14-** Aşağıda belirtildiği şekilde Bilgisayarınızda kaydettiğiniz eki seçip aç kısmına tıklayınız.

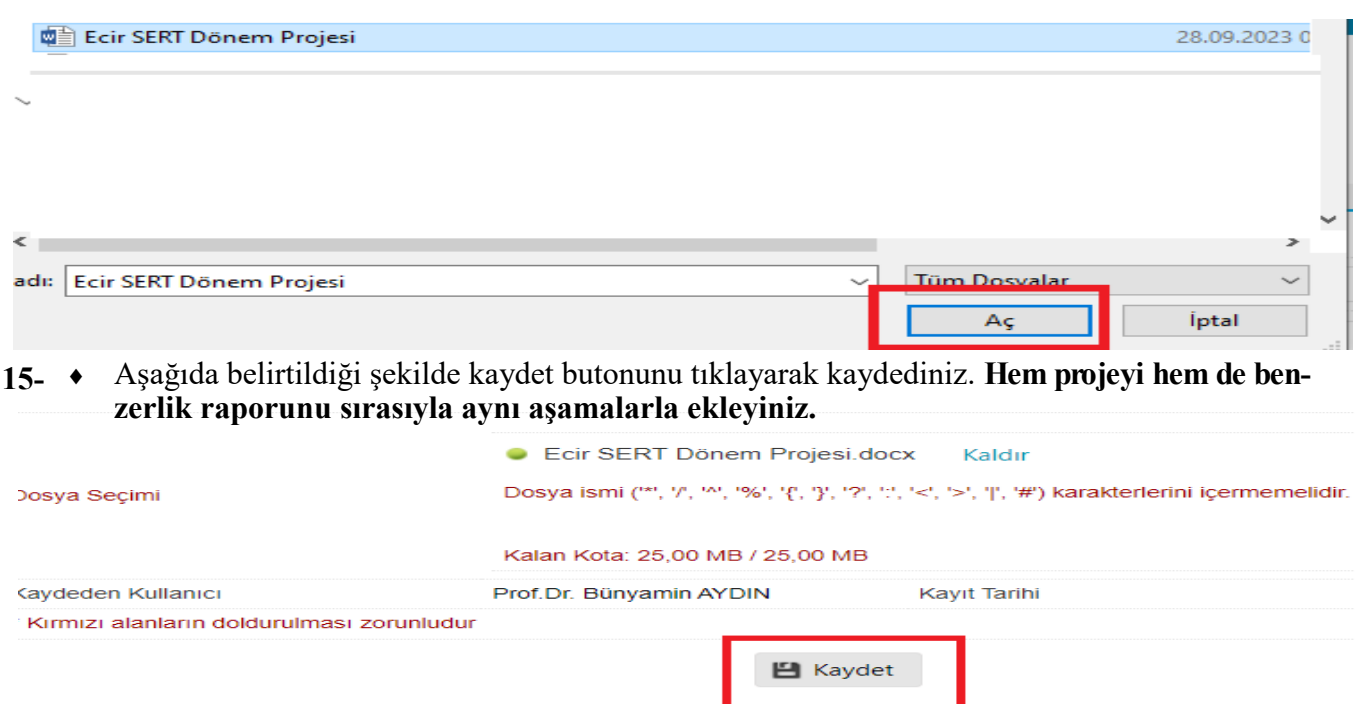

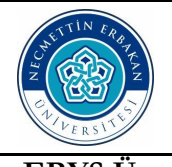

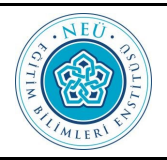

**EBYS Üzerinden Dönem Projesi Değerlendirme ve Mezuniyet Formu Gönderme Kılavuzu**

**16-** Ekler kısmına eklediğiniz belgenin eksik olup olmadığını aşağıdaki kısmında belirtiği gibi görebilirsiniz.

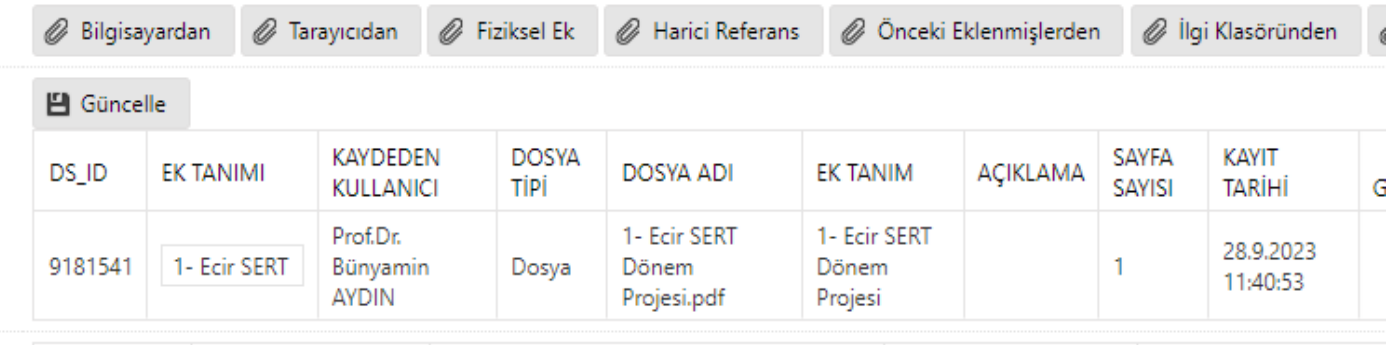

**17- DAĞITIM LİSTESİ** 

- Dağıtım Listesi sekmesini seçiniz.
- **18-** Kurum/Birim Liste kısmına aşağıda belirtildiği gibi Eğitim Bilimleri Enstitüsü yazın ve çıkan kısımda Eğitim Bilimleri Enstitüsü Müdürlüğünü seçin ve Ekle kısmına tıklayınız.

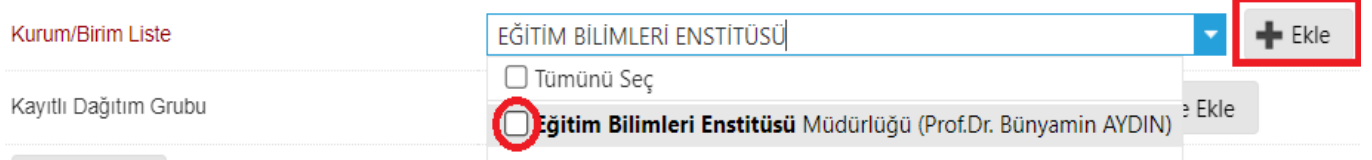

19 $-$ **+ Dağıtım sekmesinde** aşağıdaki şekilde **Eğitim Bilimleri Enstitüsü Müdürlüğü** ve **Kütüphane ve Dokümantasyon Daire Başkanlığı** gözükmesi gerekmektedir. Kütüphane ilişik kesme işlemleri tamamlanabilmesi için Kütüphane ve Dokümantasyon Daire Başkanlığı otomatik olarak eklenmiştir.

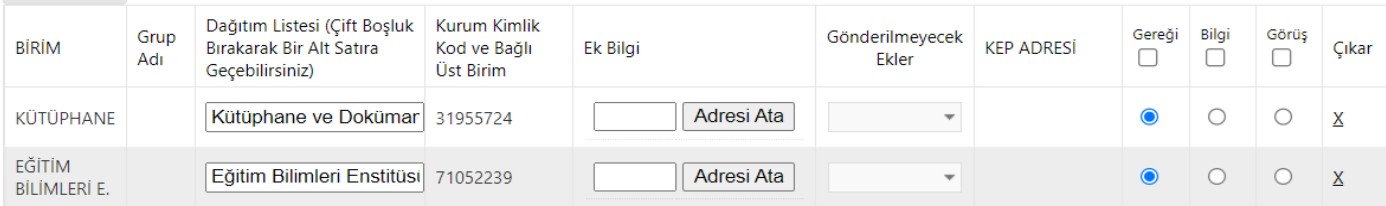

- **20- ROTA BİLGİSİ**
- Rota Bilgisi sekmesini tıklayınız.
- Rota Bilgisi Sekmesinde aşağıda belirtildiği şekilde ilgili Bilim Dalı Başkanınız bulunması gerekmektedir. **21-**

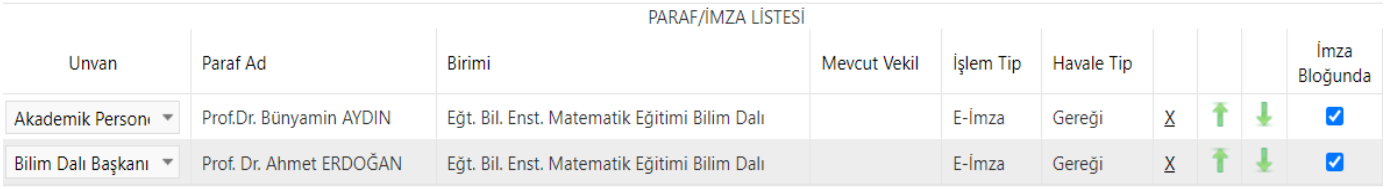

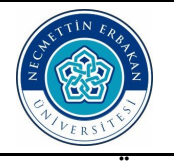

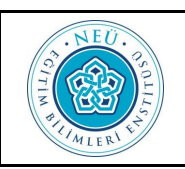

# **EBYS Üzerinden Dönem Projesi Değerlendirme ve Mezuniyet Formu Gönderme Kılavuzu**

- **22-** Metin Ön İzleme sekmesini tıklayınız. **METİN ÖN İZLEME**
- **23-** İmzala & Gönder kısmına tıklayınız. Flashınızın bulunmaması veya şifrenizle ilgili problem bulunması halinde İmzasız Kaydet & Gönder butonunu tıklayabilirsiniz.

El İmzasız Kaydet & Gönder El Ímzala & Gönder

**24** ebys.erbakan.edu.tr web sitesinin mesajı

Rota Bilgisi Kontrol Edildi Mi?

- 1. Prof.Dr. Bünyamin AYDIN (E-İmza)
- 2. Prof. Dr. Ahmet ERDOĞAN (E-İmza)

 Yandaki şekilde belirtildiği gibi rota bilgisi kontrol edildikten sonra Tamam butonunu tıklayınız.

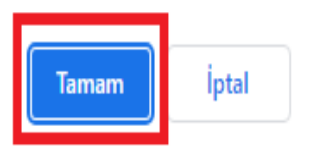

**25** ebys.erbakan.edu.tr web sitesinin mesajı Belge kaydı gerçekleşmiştir.

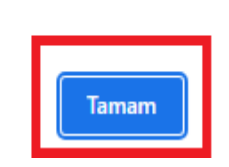

 Belge kaydınızdaki işlem tamamlanabilmesi için Belge kaydı gerçekleşmiştir ibaresi görmeniz gerekmektedir.

**26-İS AKISI**  İş Akışı kısmına tıklayınız.

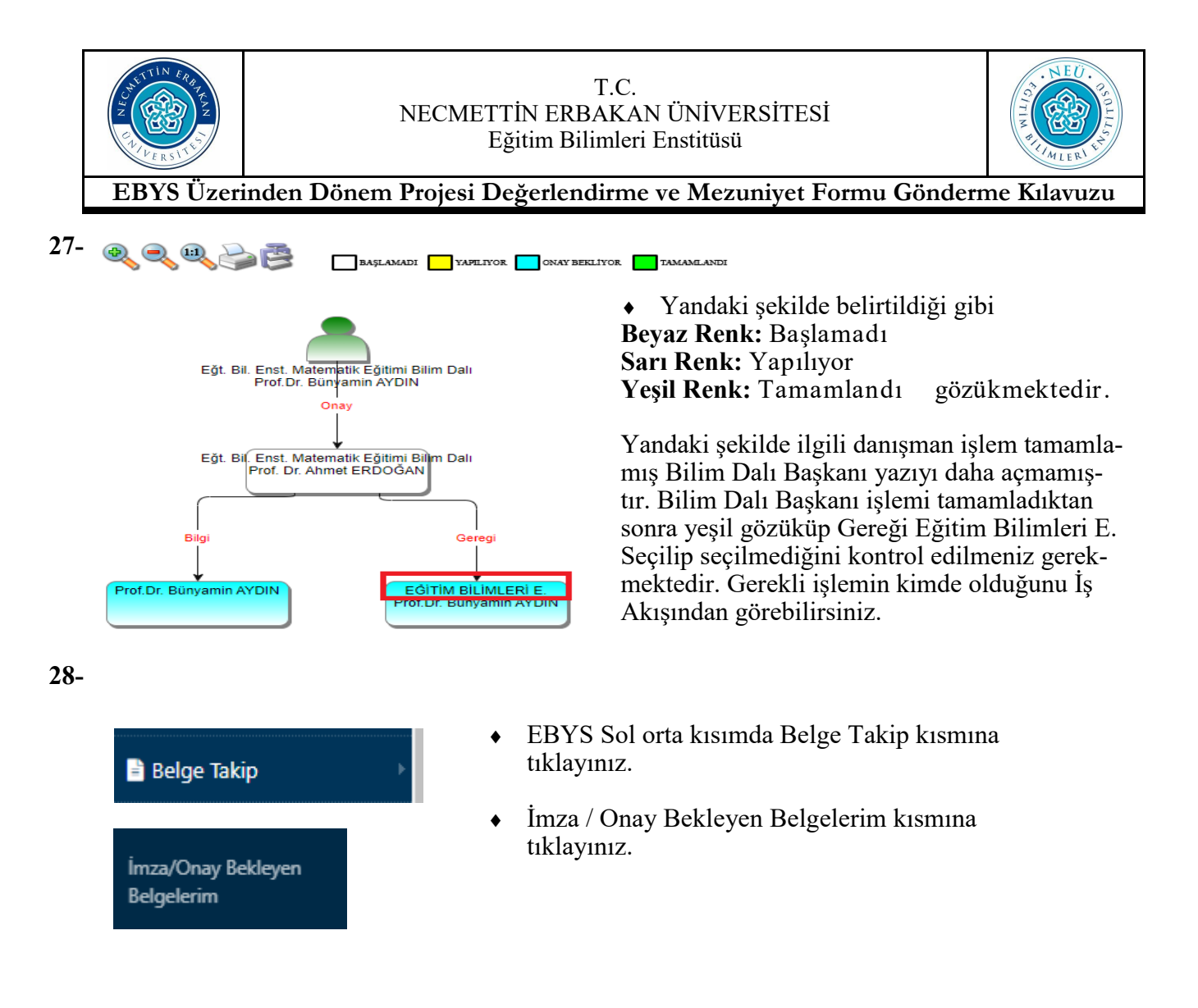

**29-** Aşağıdaki şekilde belirtildiği gibi Sorgula butonunu tıklayınız.

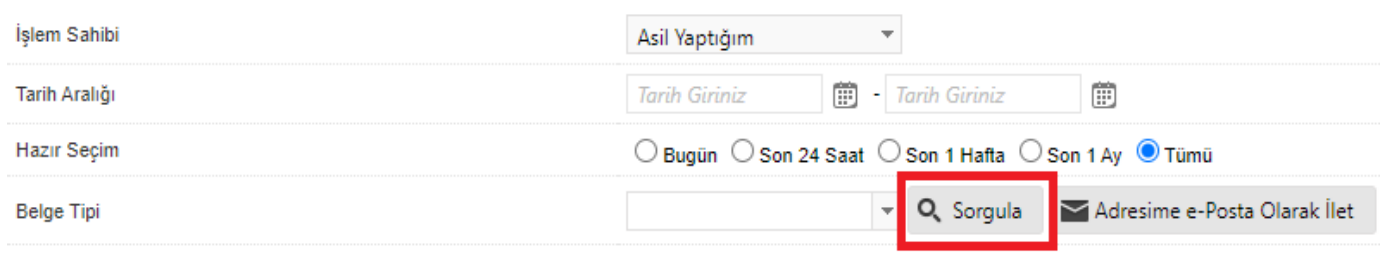

#### **30-** Sorgula butonuna bastıktan sonra aşağıdaki şekilde Belge tarih, sayı, gönderilen kurum ve konu kısmını kontrol edebilirsiniz.

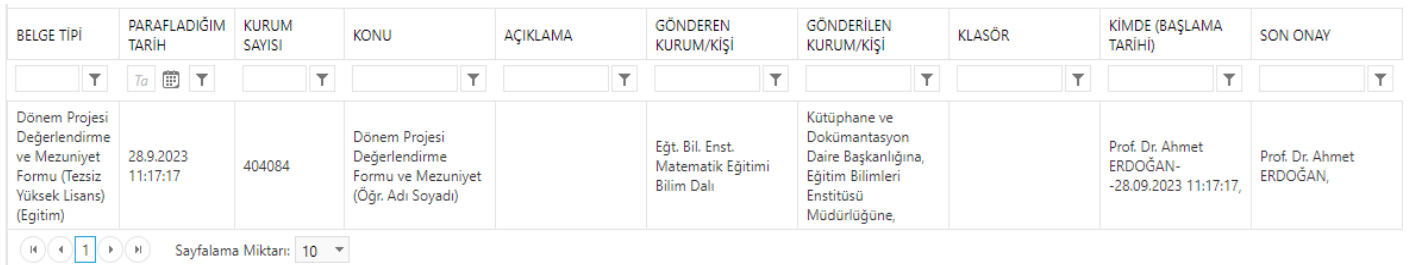